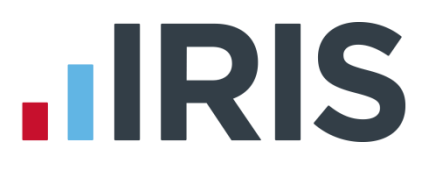

# **Year-end Guide**

# **IRIS Payroll Professional**

April 2019

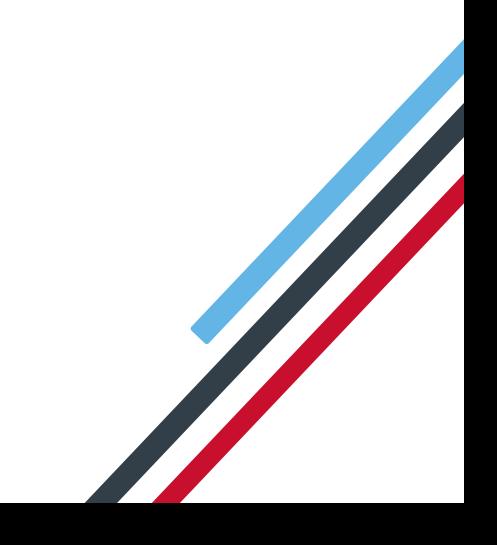

# **IIRIS**

# **Contents**

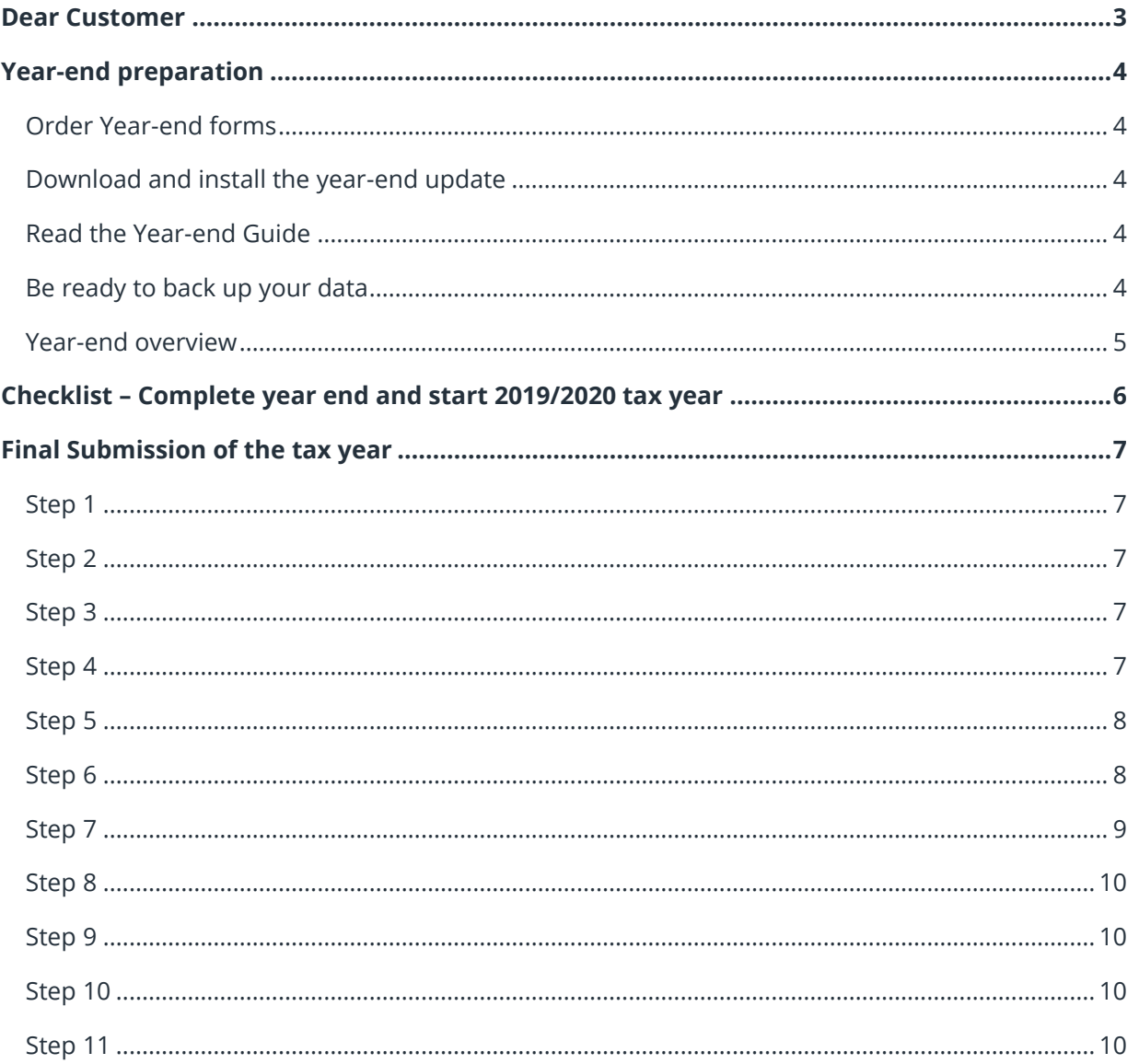

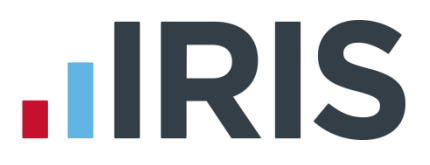

# <span id="page-2-0"></span>**Dear Customer**

Welcome to your guide to completing payroll year-end procedures for 2018/2019.

The guide contains:

- Year-end preparation what you need to do before starting year-end procedures
- Year-end help step by step instructions for completing and submitting your final Full Payment Submission/Employer Payment Summary for the Tax Year and moving your companies into the new tax year
- Company checklist you can print a checklist for EACH of your companies and use it along with the year-end guide, ticking each step as you complete it

HMRC's Gateway is ready now for your submissions - you do not need to wait until the 6 April to file your Final FPS/EPS.

**Remember to install the year-end update of IRIS Payroll Professional first.**

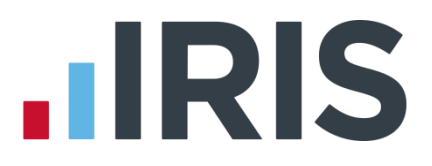

# <span id="page-3-0"></span>**Year-end preparation**

Before you start year-end procedures, there are some important checks to make.

#### <span id="page-3-1"></span>**Order Year-end forms**

If you use the IRIS OpenPayslips element of the IRIS AE Suite<sup>TM</sup> you can publish P60s to the cloud and omit the need for stationery altogether. Contact us on 0344 8155677 for further details.

Do you have enough year-end forms? You need to print P60s for all your current employees; you do not need forms for employees who have left.

IRIS has produced forms designed for your software. Please contact us for details on 0344 815 5677 or go to **[http://www.iris.co.uk/store/stationery](http://www.iris.co.uk/store/stationery/)** to order your stationery online. You can also email us at **[stationery@iris.co.uk](mailto:stationery@iris.co.uk?subject=Year-end%20Stationery)**

For IRIS stationery:

Go to **Reports** | **Library Selection** | **Miscellaneous**. Select **P60 IRIS Laser Single Sheet** 

Alternatively, print the P60s on plain A4 paper using the **Plain Paper Laser P60** report:

Go to **Reports | Library Selection** | **Miscellaneous**. Select **Plain Paper Laser P60** 

You can also order P60 forms from HMRC - order **P60 Single Sheet forms for 2017/2018**. For HMRC stationery:

Go to **Reports | Library Selection** | **Miscellaneous**. Select **P60 HMRC Laser Single Sheet** 

Forms must be **PORTRAIT LASER** style. Remember to order well in advance

#### <span id="page-3-2"></span>**Download and install the year-end update**

The version number in the title bar along the top of the screen should read 1.32.43.

#### <span id="page-3-3"></span>**Read the Year-end Guide**

Familiarise yourself with the year-end process before you start.

#### <span id="page-3-4"></span>**Be ready to back up your data**

Make sure you know your back-up procedure.

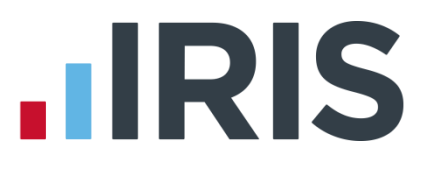

# <span id="page-4-0"></span>**Year-end overview**

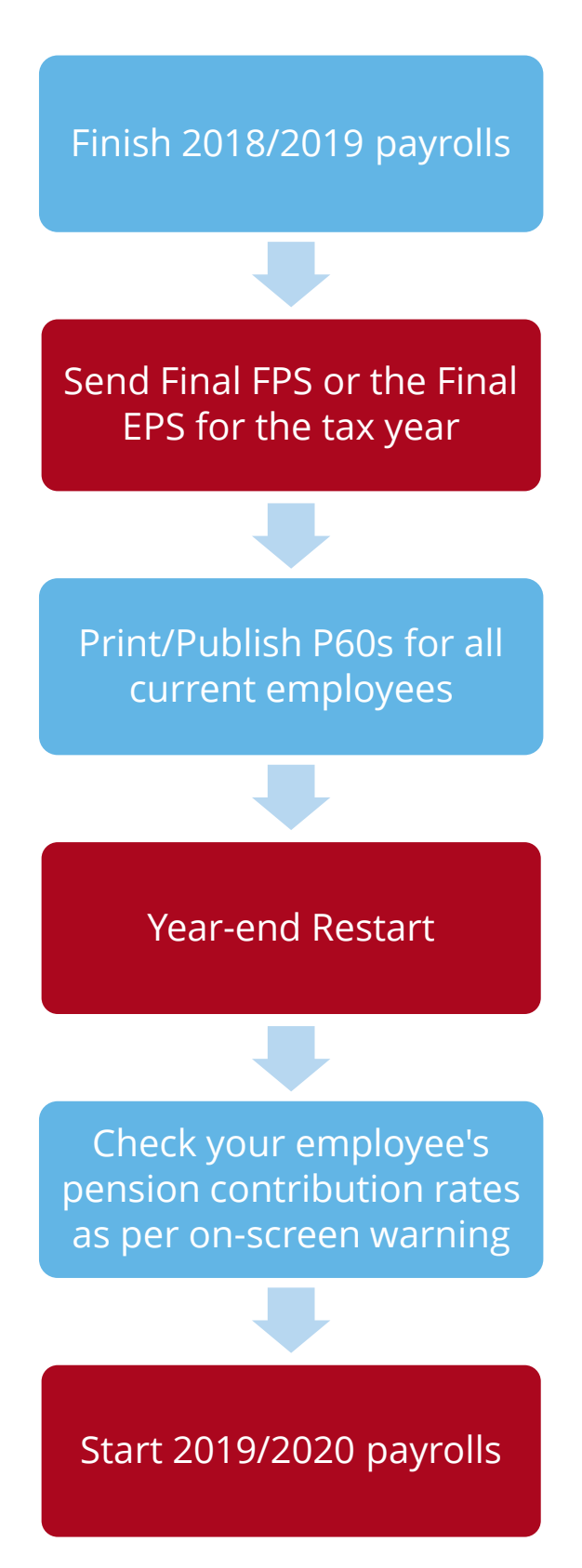

5 *www.iris.co.uk/customer*

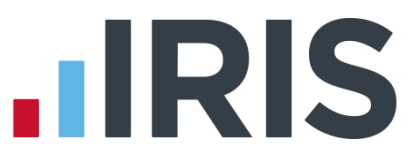

# <span id="page-5-0"></span>**Checklist – Complete year end and start 2019/2020 tax year**

Use this checklist if you plan to send your final submissions before you start running payrolls in the 2019/2020 tax year.

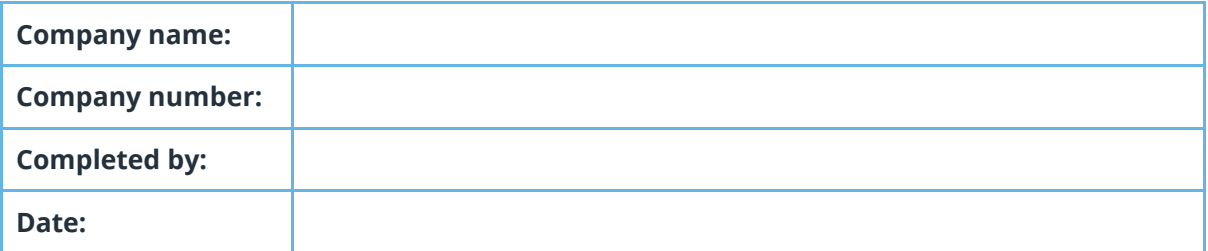

Before you start, make sure you have downloaded and installed version **1.32.43** the April 2019 update of IRIS Payroll Professional

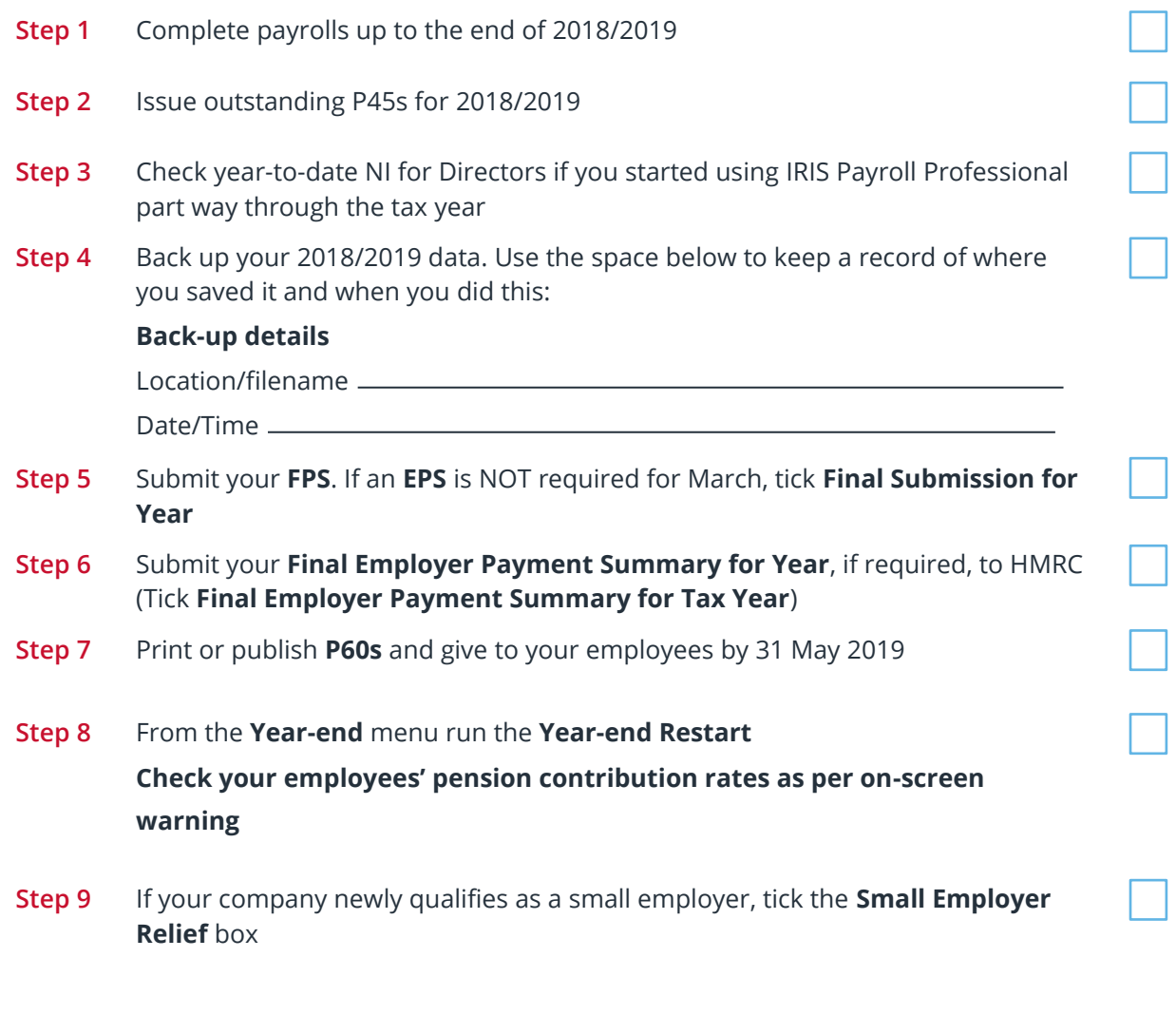

Make sure you know about changes to the software and payroll legislation – click on **Help** and select **Update Notes**.

# **.IRIS**

# <span id="page-6-0"></span>**Final Submission of the tax year**

Carry out steps 1 to 9 for each company you have in IRIS Payroll Professional.

Before you start, make sure you have installed the April update of IRIS Payroll Professional, version **1.32.43**

#### <span id="page-6-1"></span>**Step 1**

Complete payrolls up to the end of the 2018/2019 tax year.

#### **Do I need to run a week 53/54/56?**

- Weekly payroll with a pay date of  $5<sup>th</sup>$  April should be week 53
- 2-weekly payroll with a pay date of  $5<sup>th</sup>$  April should be week 54
- 4-weekly payroll with a pay date of 5<sup>th</sup> April should be week 56

For week 53, 54 and 56 payrolls, IRIS Payroll Professional will automatically apply the week 1 tax basis as outlined by HMRC. You do **NOT** have to make any changes

#### <span id="page-6-2"></span>**Step 2**

Issue P45s for employees you do not intend to pay in the 2019/2020 tax year.

#### <span id="page-6-3"></span>**Step 3**

If you started using IRIS Payroll Professional part way through the 2018/2019 tax year AND imported your data from another payroll system, check year-to-date NI calculations for Directors. Follow HMRC leaflet **[CA44 National Insurance for company directors](http://www.hmrc.gov.uk/nitables/ca44.pdf)** or use the Director's National Insurance contributions calculator listed on their website **[here](https://www.gov.uk/government/collections/how-to-manually-check-your-payroll-calculations)**.

# <span id="page-6-4"></span>**Step 4**

Back up 2018/2019 data. Go to **File** | **Backup & Restore** or follow your standard back up routine.

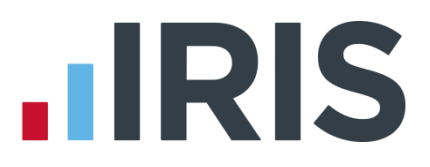

# <span id="page-7-0"></span>**Step 5**

**If no EPS needs to be sent for March - send final FPS for the tax year**

If you need to send an EPS for March to indicate adjustments made due to **Statutory Payments** reclaimed/recovered, or no employees have been paid, go to **[Step 6](#page-7-1)**

- 1. Go to **Online Services | Send Full Payment Submission**, tick **Final Submission for Year** and click **Next**
- 2. Check the figures on the **Full Payment Submission – Final Confirmation** screen. Click **Print Summary** and/or **Print Details** to print a copy for your records
- 3. Click **Send** to submit the **Full Payment Submission**. Now go to **[Step 7](#page-8-0)**

# <span id="page-7-1"></span>**Step 6**

#### **Send FPS followed by a final EPS for the tax year**

Complete this step if you need to send a **Final Employer Payment Summary for year** to indicate adjustments due to Statutory Payments reclaimed/recovered in the final pay period or if no employees have been paid in this month or if **Apprenticeship Levy** is or has ever been due during the tax year:

- 1. Following your usual procedures, send an FPS for your final pay period without ticking **Final Submission for year**
- **2.** Go to **Online Services | Send Employer Payment Summary**, tick **Final Employer Payment Summary for Tax Year** then click **Next**
- **3.** Check the figures on the **Employer Payment Summary Values** screen and amend them if necessary
	- For example, you may pay some employees via IRIS Payroll Professional and some via another payroll system, and the company has the same PAYE tax reference in each, in which case the EPS values must be combined before submitting
- 4. Click **Next**
- 5. Check the values on the **Employer Payment Summary – Year to Date Values** section. Click **Print** if you require an EPS Confirmation report
- 6. Click **Send** to submit to HMRC

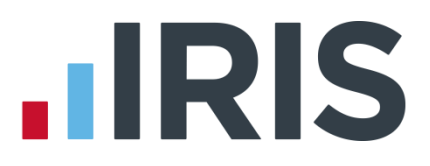

# <span id="page-8-0"></span>**Step 7**

#### **Print or Publish P60 year-end forms**

If you are using pre-printed P60 forms, make sure your printer is loaded with forms designed for the **current tax year**, then go to **Year-end | Print Year-end Forms**.

If you have difficulty aligning your forms, try using the HP LaserJet 2100 printer driver with your printer. You can install it via Windows. You could also adjust the report margins using the **Margins** button on the **Print Report** screen. Remember to set these back to their original values when you have finished printing the P60s.

#### **If you need to start running payrolls before printing P60s:**

- If you need to start running payrolls in the new tax year, before printing P60s, perform the **Year-end Restart** and then run payrolls in the new tax year as normal
- **Number** When you perform the **Year-end Restart** the company is copied automatically

#### When you are ready to print your P60s:

- 1. From the **Year-end** menu, select **Use Last Year's Company Data**. This restores the data to what it was before the **Year-end Restart**
- 2. A confirmation message is displayed. When the previous year's data is in use, the tax year is displayed in the title bar after the company name
- 3. Print P60s as described in the **Final Submission of the tax year** section of this guide
- Once finished, return to your current data by again selecting **Use Last Year's Company Data** from the **Year-end** menu. **Do not** perform a second **Year-end Restart** when you are using last year's data
- The Last Year copy is **NOT** a substitute for your end of year backup. When IRIS Payroll Professional makes the automatic copy during the **Year-end Restart**, data already stored in the **Last Year** folder for the current company is overwritten. This happens every time a **Year-end Restart** is done for that company; consequently, only the previous tax year's copy is ever available

# **.IRIS**

# <span id="page-9-0"></span>**Step 8**

#### **Year-end Restart**

- 1. Go to **Year-end** | **Year-end Restart**. The **Year-end Restart** clears all to-date information for the 2018/2019 tax year
- 2. Select **Yes** to start
- 3. Check your employees' pension contribution rates as per on-screen warning
- 4. **Pay Rate** and **Payment/Deduction** annual totals are now cleared:
	- Ticked items are set to zero
	- Un-tick those you do not wish to clear
	- Any items with a reducing balance should NOT be cleared
- 5. Do you wish to clear any History, Diary or Costing records for previous tax years? Alter the tax year to clear the figures or leave them set to **None**, then click **OK**
- 6. Click **OK** on the next screen to confirm the new tax year is 2019/2020. Employee tax codes will be updated automatically, if required
- 7. If the company qualified for Small Employer Relief in 2018/2019, you are asked if you need to un-tick the **Small Employer Relief** box for the new tax year. If you respond **Yes**, IRIS Payroll Professional automatically removes the tick for you
- 8. Click **OK** to complete the process

# <span id="page-9-1"></span>**Step 9**

If your company NEWLY qualifies as a small employer for the 2019/2020 tax year, go to **Company** | **Alter Company Options**, tick the **Small Employer Relief** box and click **OK**.

The definition of a small employer for tax year 2019/2020 is one who paid, or was liable to pay, total gross employees' plus employer's Class 1 National Insurance contributions of £45,000 or less during the 2018/2019 tax year. Companies who qualify for small employer relief can claim extra compensation for SMP, SPP, ShPP and SAP payments

# <span id="page-9-2"></span>**Step 10**

Go to **Reports | Library Selection** and reselect any reports you use regularly (unless they are bespoke) to make sure you have the latest versions.

# <span id="page-9-3"></span>**Step 11**

Read **Help | Update Notes** to learn about changes to the software.

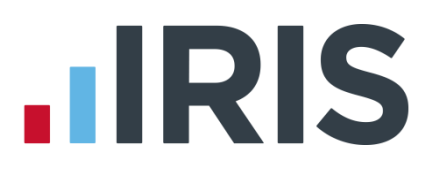

# **Additional Software and Services Available**

#### **IRIS AE Suite™**

The IRIS AE Suite™ works seamlessly with all IRIS payrolls to easily manage auto enrolment. It will assess employees as part of your payroll run, deduct the necessary contributions, produce files in the right format for your pension provider\* and generate the necessary employee communications.

# **IRIS OpenPayslips**

Instantly publish electronic payslips to a secure portal which employees can access from their mobile phone, tablet or PC. IRIS OpenPayslips cuts payslip distribution time to zero and is included as standard with the IRIS AE Suite™.

# **IRIS Auto Enrolment Training Seminars**

Choose from a range of IRIS training seminars to ensure you understand both auto enrolment legislation and how to implement it within your IRIS software.

# **Useful numbers**

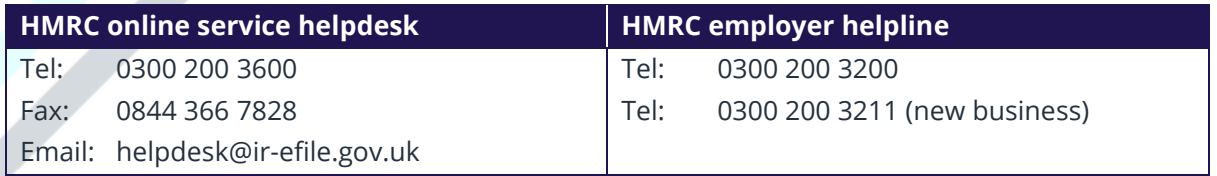

# **Contact Sales (including stationery sales)**

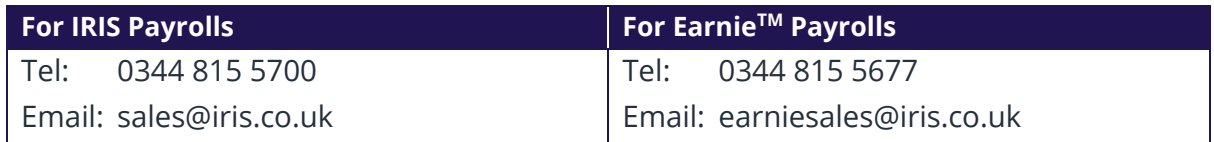

#### **Contact support**

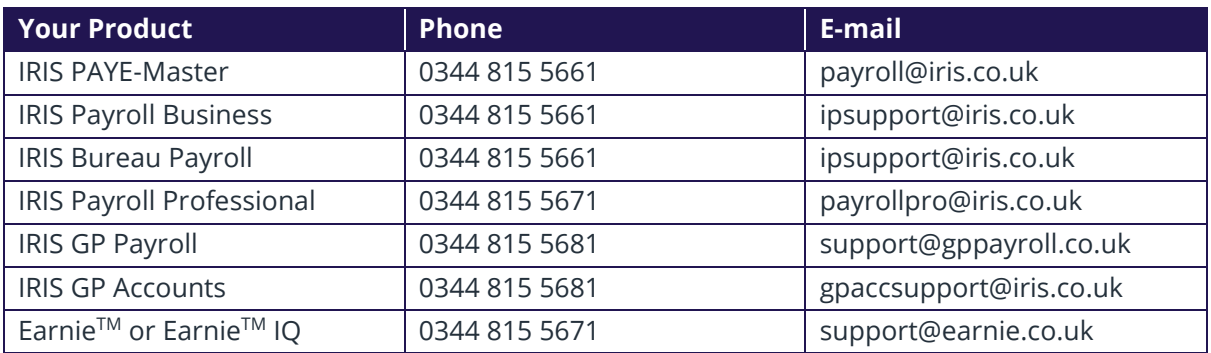

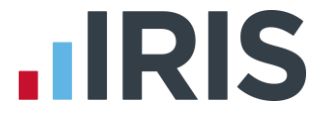

*IRIS & IRIS Software Group are trademarks © IRIS Software Ltd 06/2015. All rights reserved*